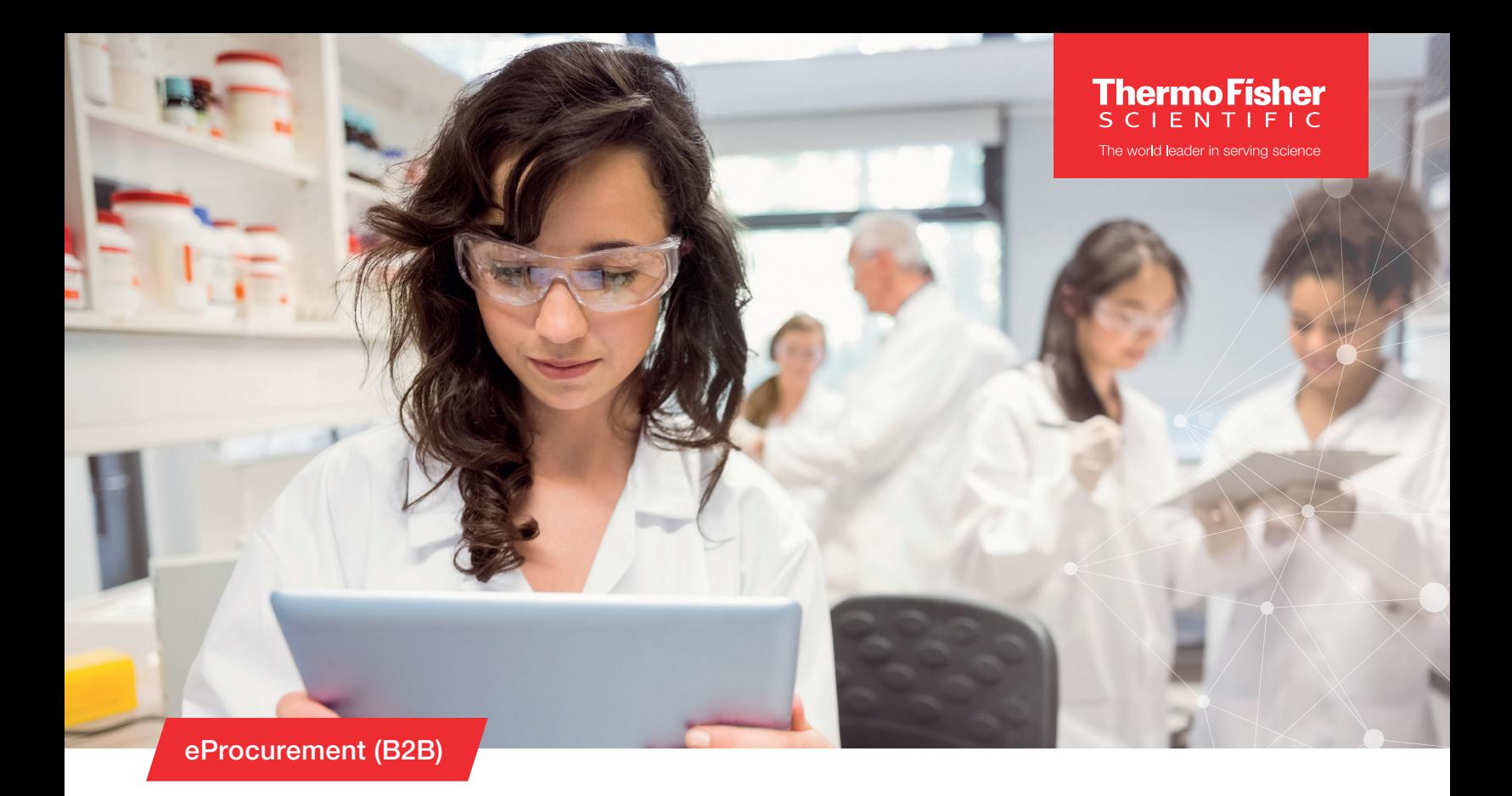

# Punchout with SCMS

## Access and Ordering

Log in to your eMarketplace and punchout to Thermo Fisher

## Your ordering options

- 1. Your Thermo Fisher Scientific (Life Technologies) ordering landing page offers two ordering options Direct and Supply Center
- 2. To access the Thermo Fisher full online catalog, select one of the Direct Ordering Options under Direct Orders
- 3. To shop your on site Supply Center, select the location under Supply Center

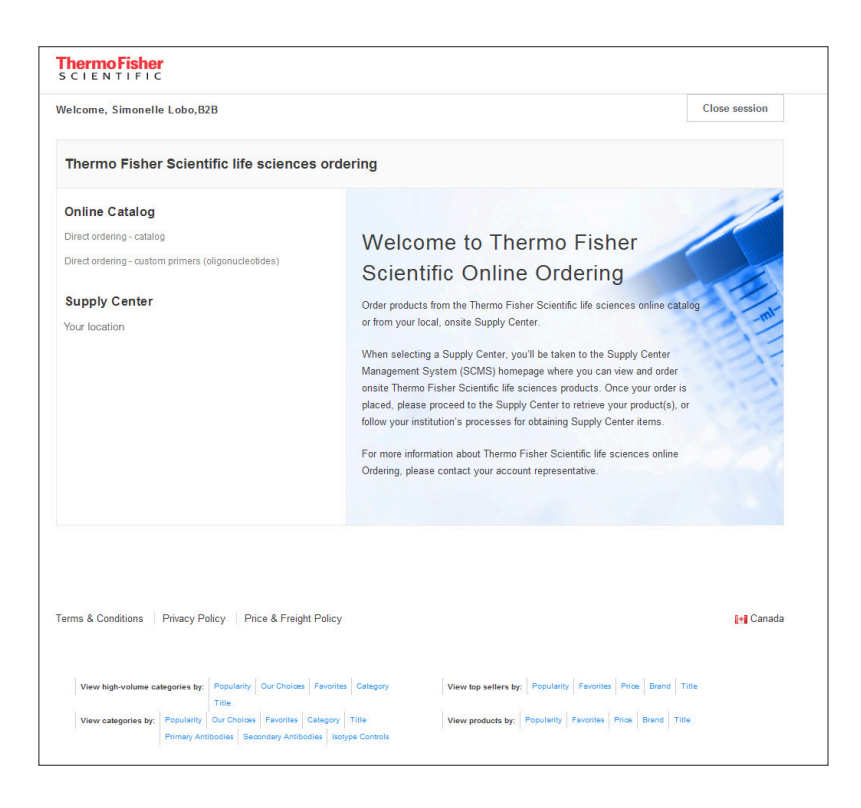

## Supply Center home page navigation

- 1 **Supply Center** menu option
	- **Supply Center Home**—returns to the Supply Centerhome page. Clicking the Supply Center logo in the top left navigation also takes you back to the Supply Center home page.
- 2 Info and Contact buttons-see information related to the Supply Center and contact your Supply Center Representative
- 3. Stocked items list:
	- View product details by clicking the product name
- 4 **Search**—search stocked items using Search Stock List. Search for items that fall into a specific research category using the **Show Category** drop-down menu.
- 5 Frequently Ordered tab populates with the items you order often for faster reordering
- 6. Recommended Products provides product suggestions to complement your purchase history if applicable
- 7 The Top Navigation Search box brings back search results from the entire Thermo Fisher Scientific life sciences online catalog
- 8. The Order Non-stocked Items provides non-stocked shipping selections (varies by Supply Center).

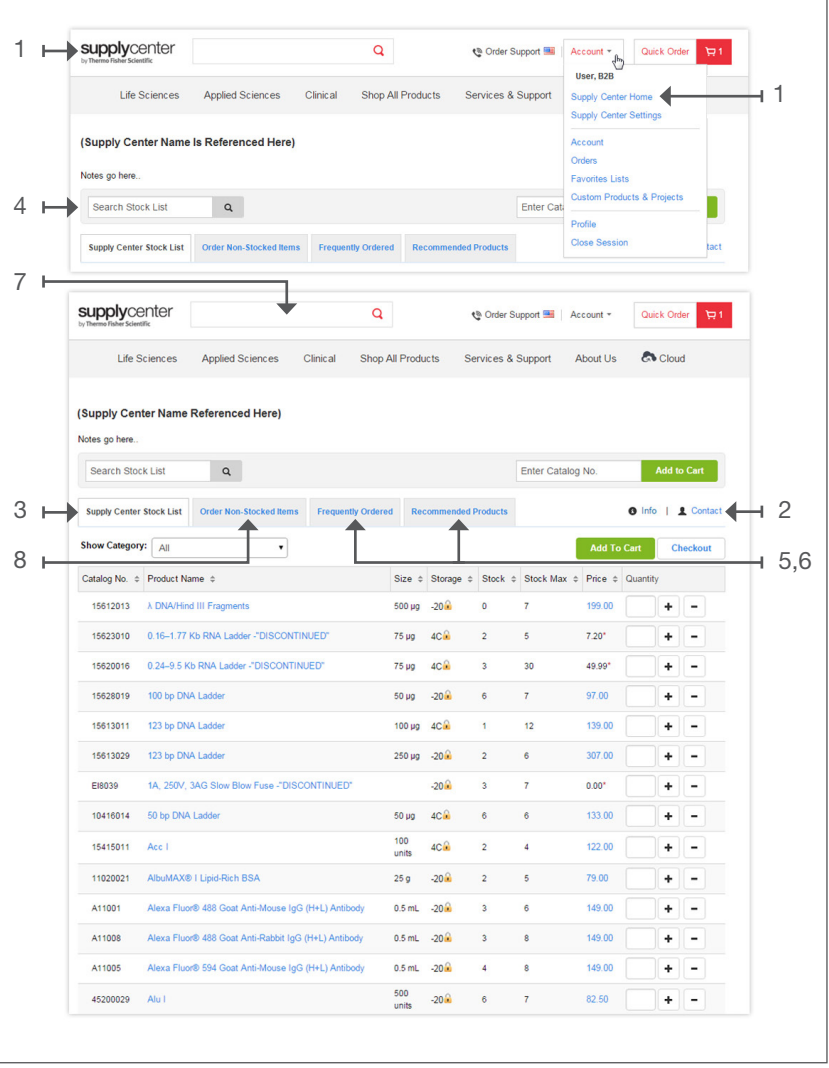

## Placing a stocked-product order

- 1. Place the quantity of the required product into the text box next to the product name
- 2 Click **cart** to edit, save, or use previously saved shopping carts
- **3 Checkout** adds your items to the cart and simultaneously takes you to the first step of checkout

#### Other ways to create an order:

- a The enter catalog no. field box adds items quickly to the cart
- b Use the quick order feature to copy and paste catalog numbers, or to upload a file containing the products you'd like to order
- c Order from a previously entered list of favorites (your account>favorites).

For Stocked Items that are not on hand (Stock amount shows zero), replenishment shipments arrive weekly. Please coordinate pickup with your host.

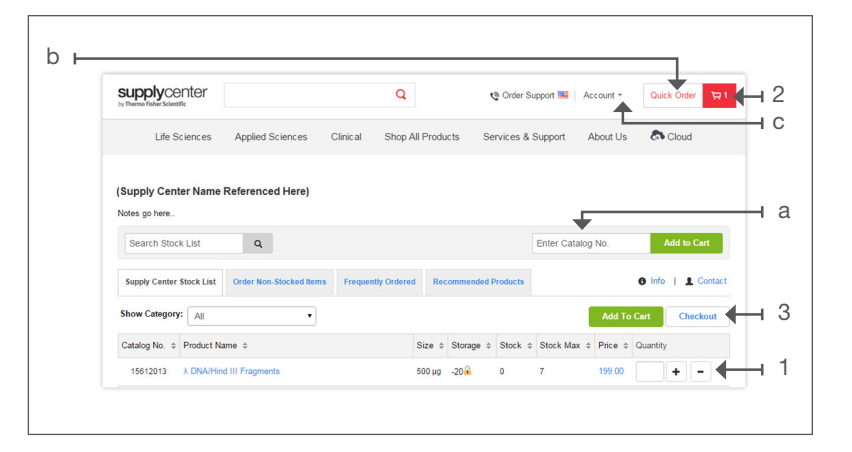

## **Checkout**

**Checkout** button initiates the checkout process

#### Cart Page Options

- Quotes and promotions can be applied in the cart using the Enter Quote or Promotion box above Cart Summary
- Click the Apply button to apply the quote or promotion and see updated pricing. Discounts will be taken off the product price; the discount will not be a separate line in the cart.
- Review other products that complement your existing purchase

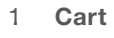

- Opportunity to edit your order or add a quote of promotion code
- Quotes and promotions can be applied using the Enter Quote or Promotion box above Cart Summary. Click the Apply button to apply the quote or promotion and see updated pricing.

#### 2. Review Order

– Last opportunity to edit your order

#### 3. Return cart for checkout

– The Return Cart for Checkout button will return the cart to your procurement system for processing and order submission

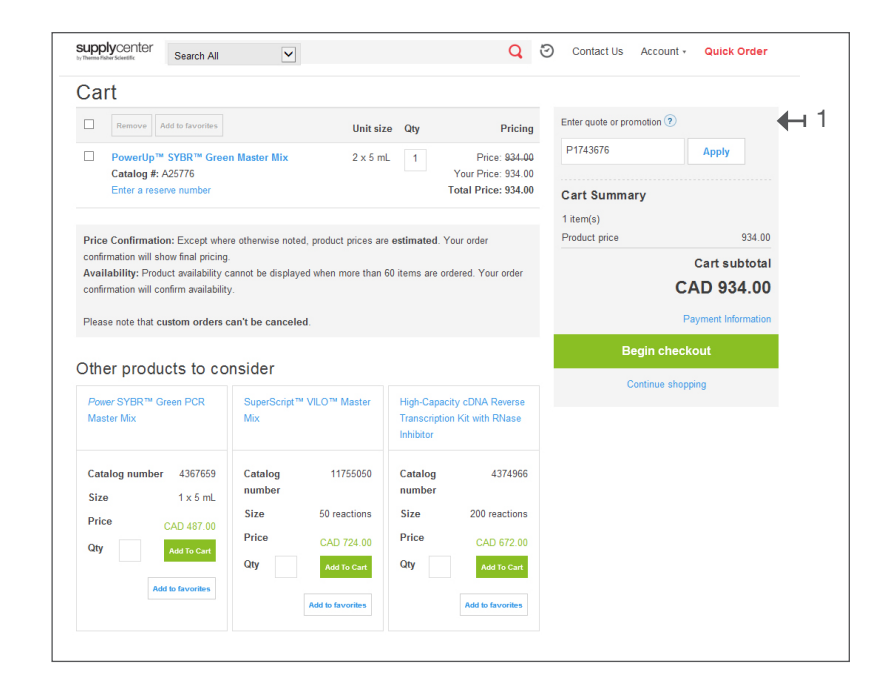

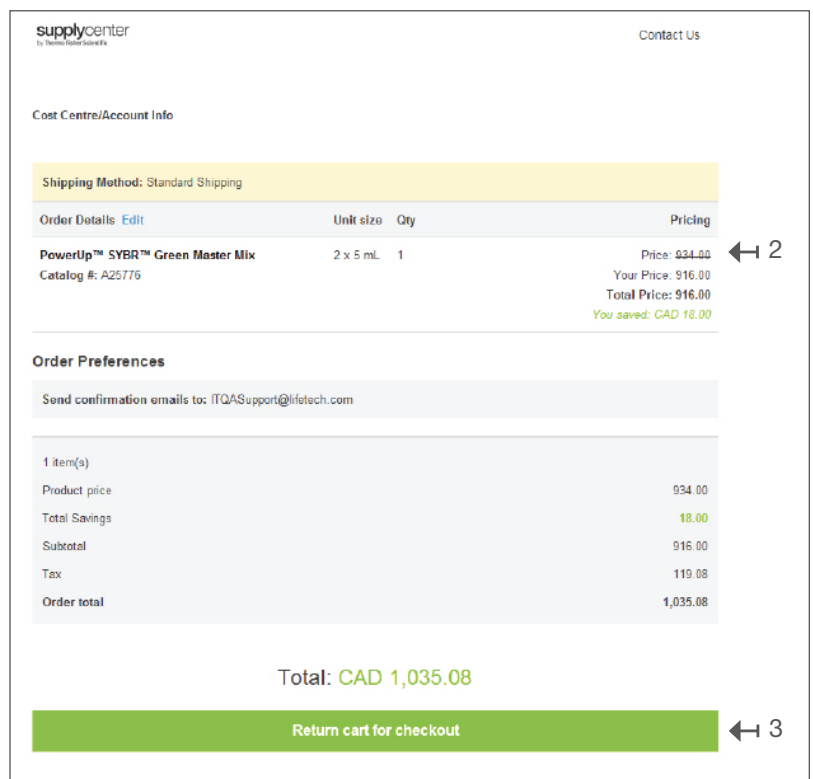

### Supply Center Customer Service Phone: 888 584 8840

Hours: 8:00 a.m. to 8:00 p.m. EST Email: s[upplycenters@thermofisher.com](mailto:supplycenters%40thermofisher.com?subject=)

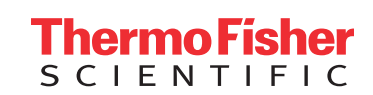

For Research Use Only. Not for use in diagnostic procedures. © 2021 Thermo Fisher Scientific Inc. All rights reserved. All trademarks are the property of Thermo Fisher Scientific and its subsidiaries unless otherwise specified. TaqMan is a registered trademark of Roche Molecular Systems, Inc., used under permission and license. Excel is a registered trademark of Microsoft Corporation in the United States and/or other countries. EXT1316 1021